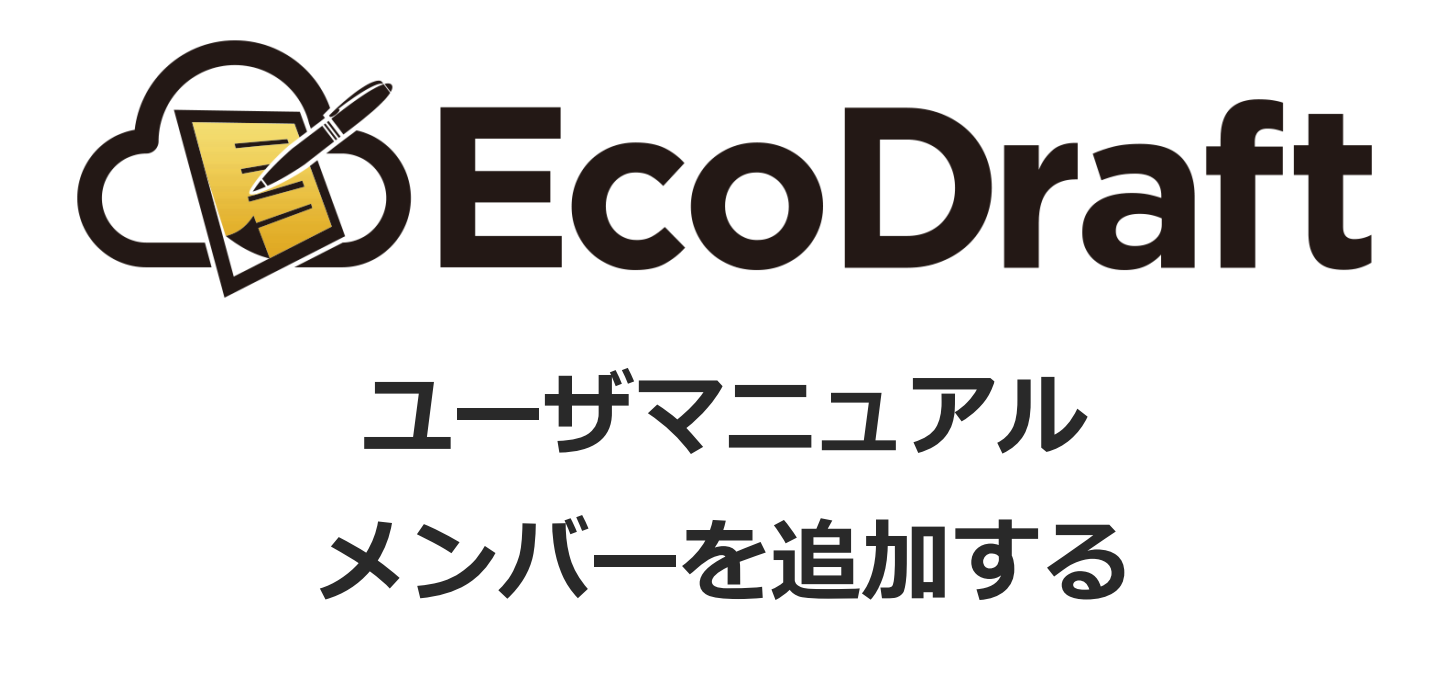

**2020年6⽉29⽇版**

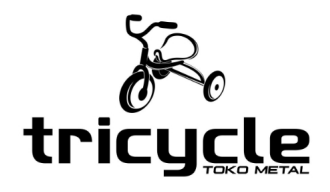

**©2019-2020 TRICYCLE Co., Ltd.**

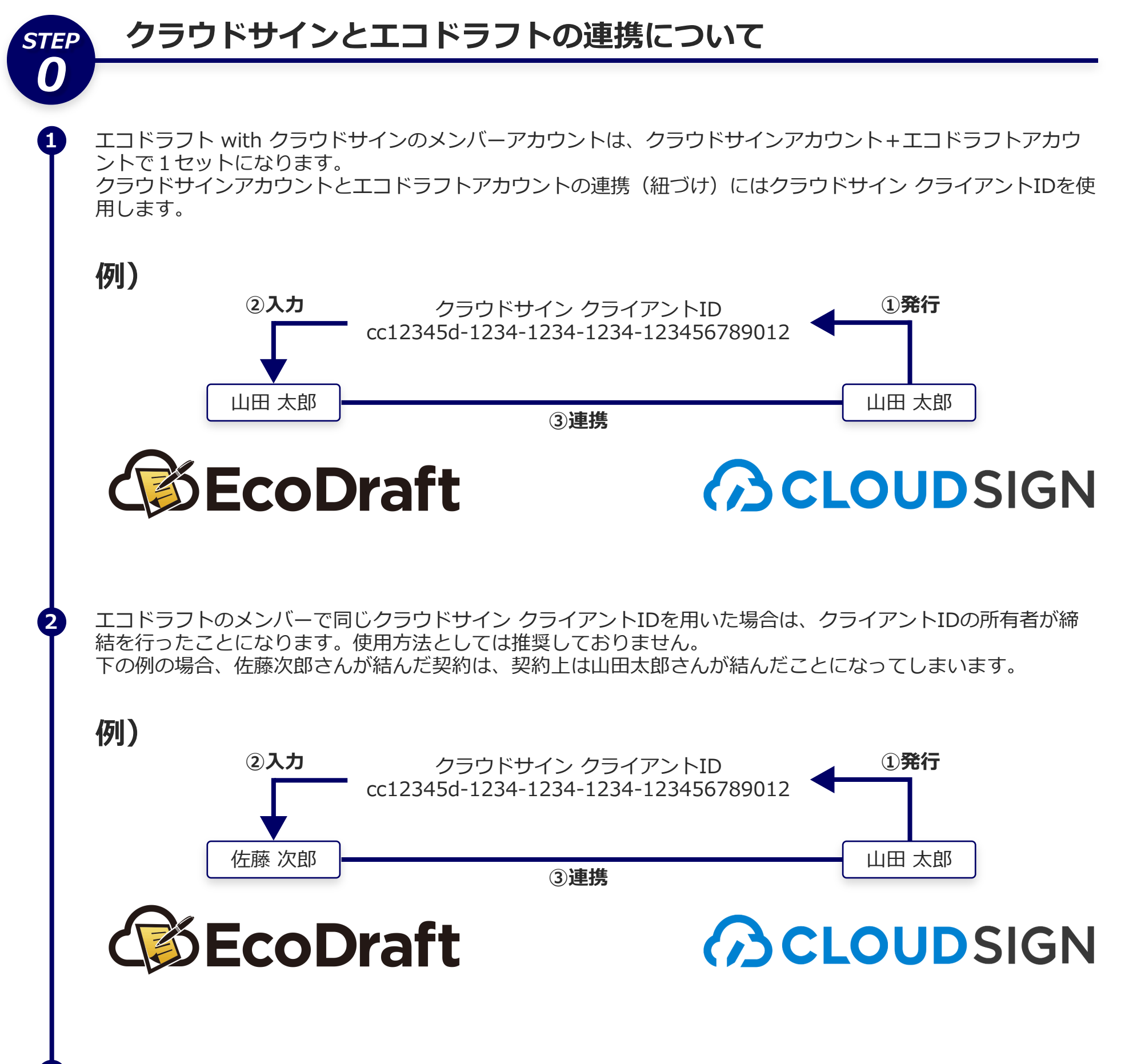

そのため、クラウドサイン クライアントIDは他⼈に知られてはいけないものです。 厳重に管理してください。

**3**

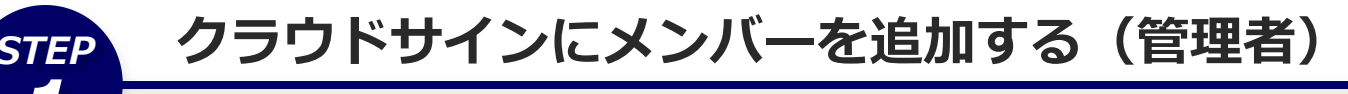

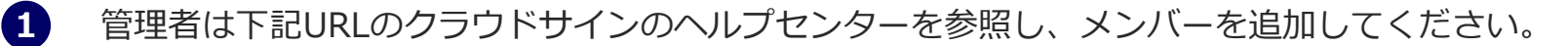

## **メンバーや管理者を追加/削除する**

https://help.cloudsign.jp/ja/articles/385226-%E3%83%A1%E3%83%B3%E3%83%90%E3%83%BC %E3%82%84%E7%AE%A1%E7%90%86%E8%80%85%E3%82%92%E8%BF%BD%E5%8A%A0- %E5%89%8A%E9%99%A4%E3%81%99%E3%82%8B

## *STEP* **エコドラフトにメンバーを追加する(管理者)**

**1** エコドラフトに管理者権限のアカウントでログインし、画⾯上部の「設定」をクリックします。

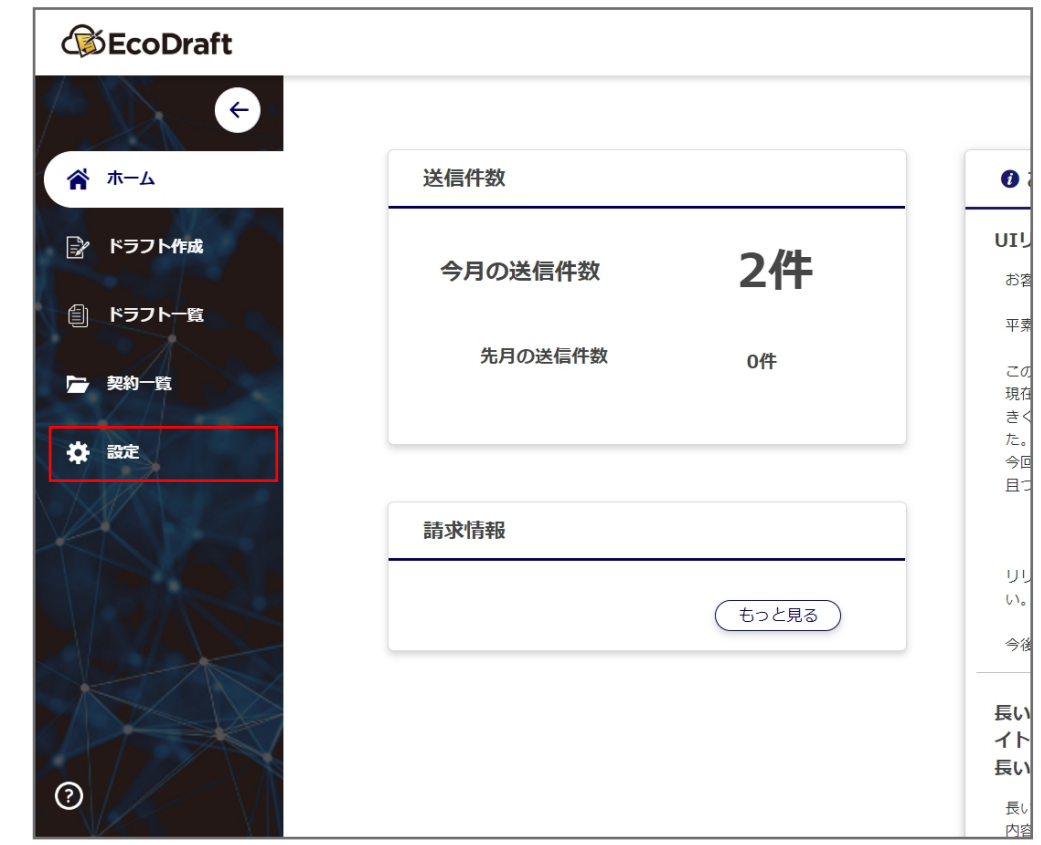

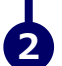

*1*

*2*

**2 設定メニューにある「メンバー」をクリックします。** 

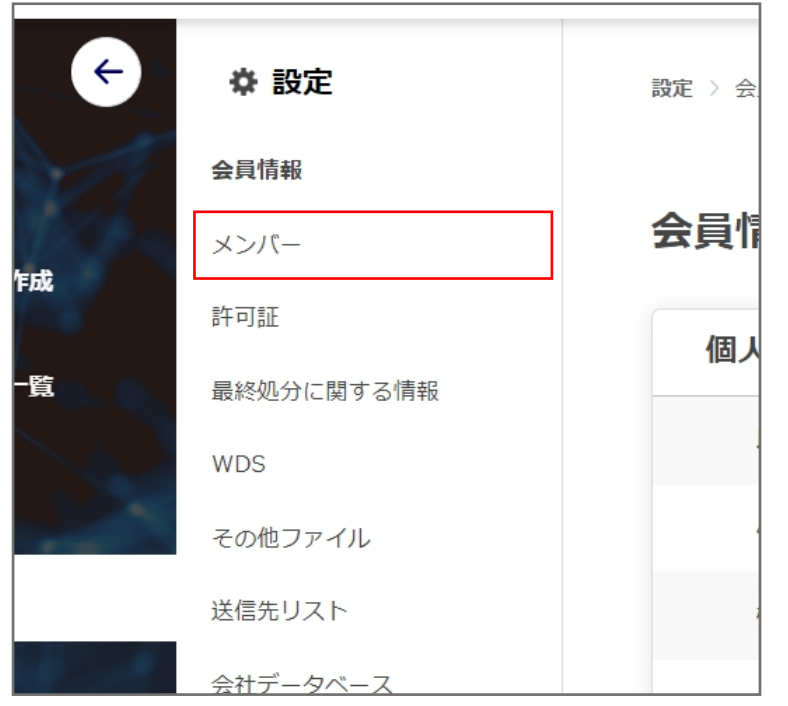

メンバー⼀覧が表⽰されるので、⼀覧右上にある「メンバー追加」ボタンをクリックします。

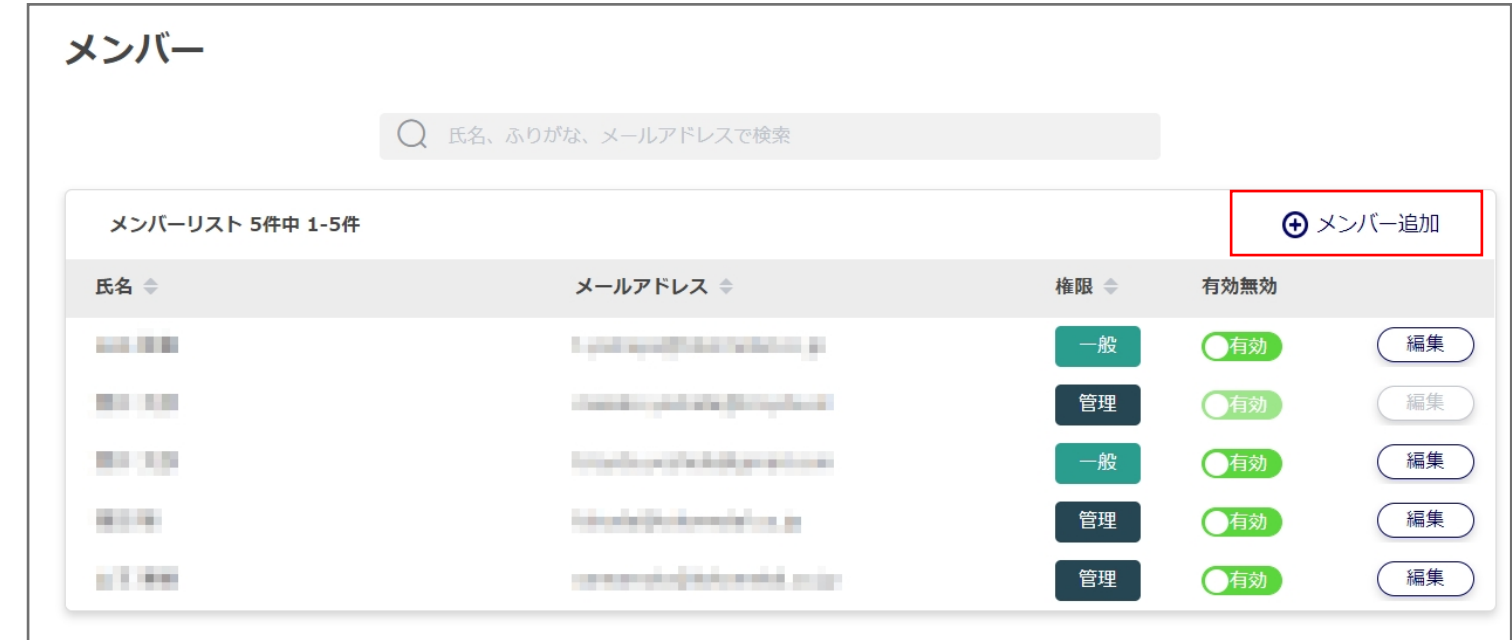

メンバー追加モーダルが表⽰されます。必要事項を⼊⼒して「登録」ボタンをクリックしてください。

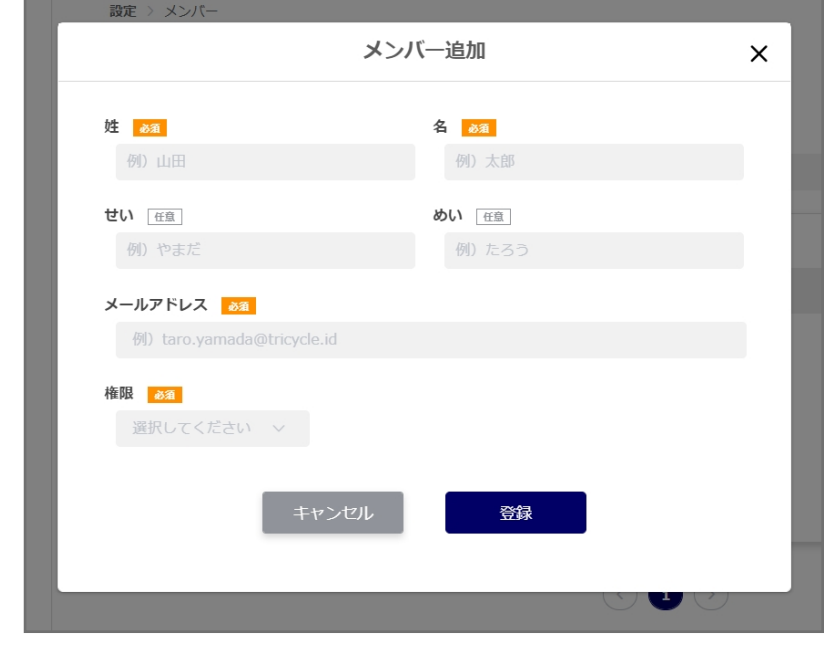

**3**

**4**

**5**

メールアドレスの欄に⼊⼒した宛先へ招待メールが送信されます。

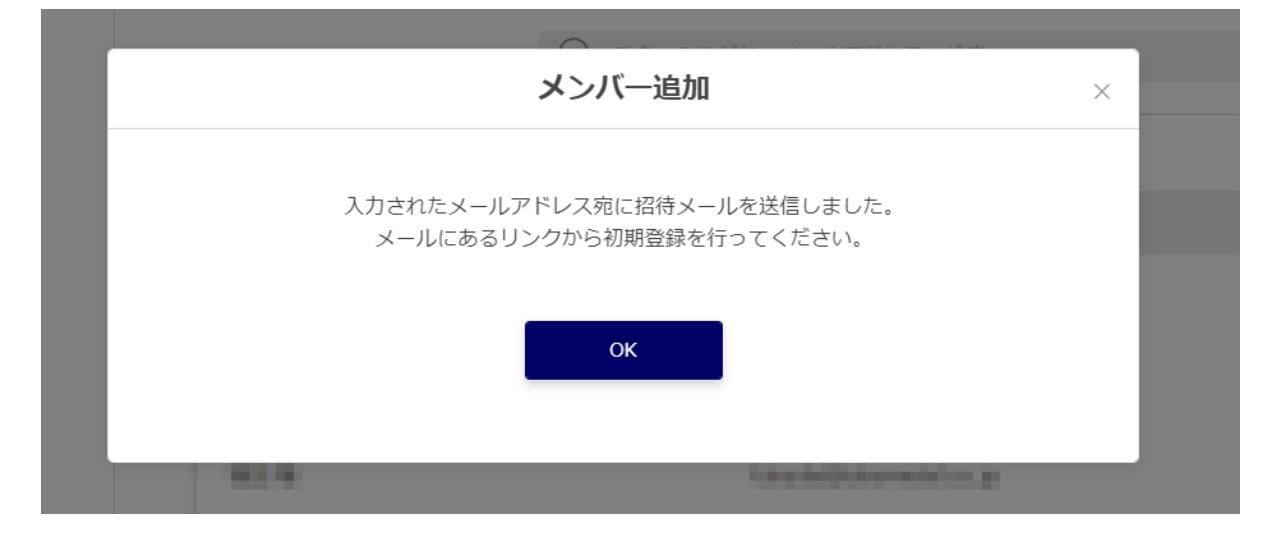

**©2019-2020 TRICYCLE Co., Ltd.**

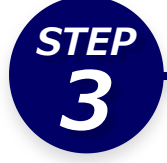

**1**

**2**

追加されたメンバーは下記URLのクラウドサインのヘルプセンターの「追加されたメンバー・管理者の操作」を 参照し、登録を完了させてください。

## **メンバーや管理者を追加/削除する**

https://help.cloudsign.jp/ja/articles/385226-%E3%83%A1%E3%83%B3%E3%83%90%E3%83%BC %E3%82%84%E7%AE%A1%E7%90%86%E8%80%85%E3%82%92%E8%BF%BD%E5%8A%A0- %E5%89%8A%E9%99%A4%E3%81%99%E3%82%8B

下記URLのクラウドサインのヘルプセンターを参照し、クラウドサイン クライアントIDを発行してください。 エコドラフトとの連携に使用します。

## **クライアントIDを発⾏する**

https://help.cloudsign.jp/ja/articles/3761788-%E3%82%AF %E3%83%A9%E3%82%A4%E3%82%A2%E3%83%B3%E3%83%88id%E3%82%92%E7%99%BA %E8%A1%8C%E3%81%99%E3%82%8B

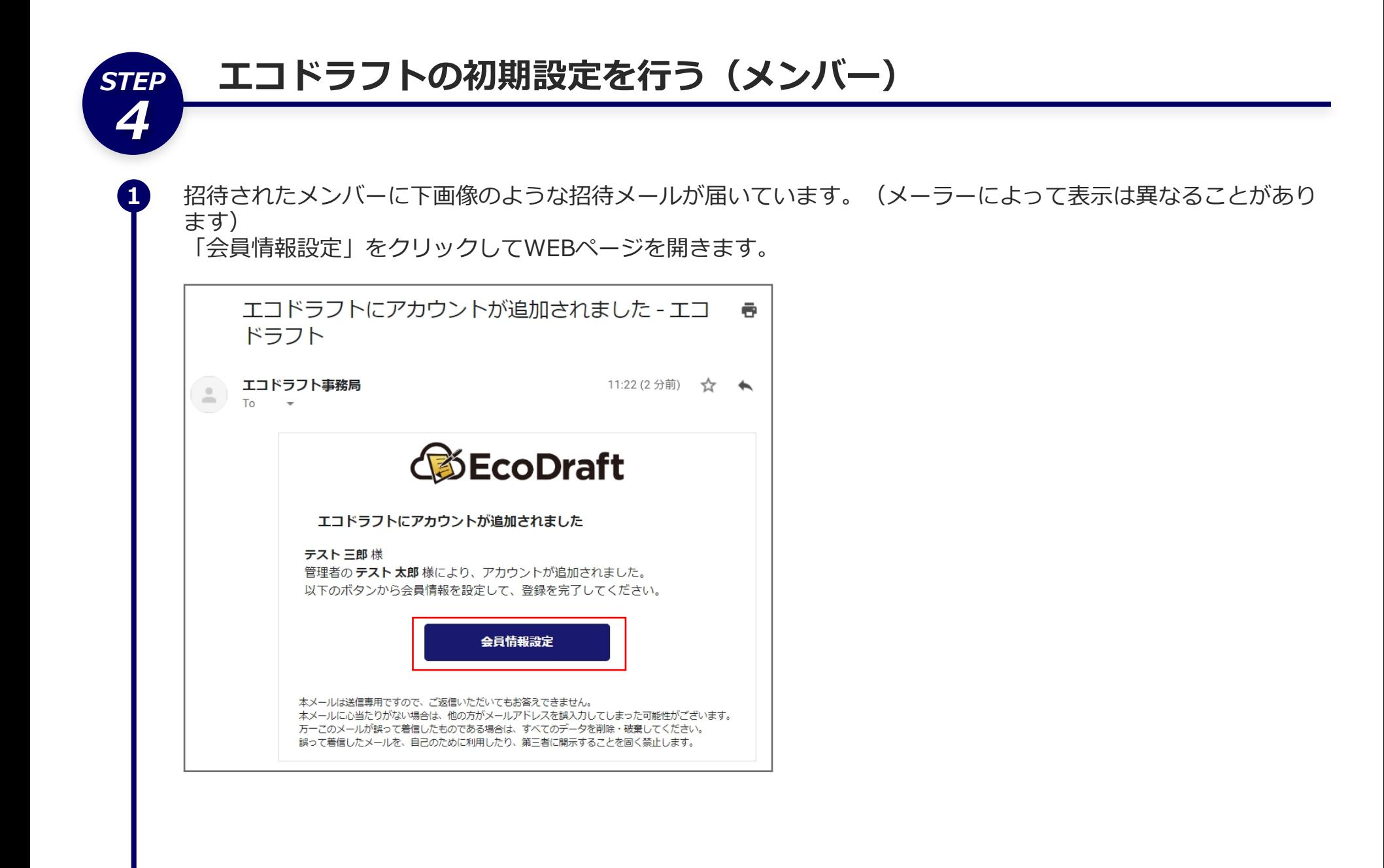

会員情報登録画面が表示されるので、必要事項を入力してください。 ユーザIDはログインする際に必要になります。半⾓英数字で任意のものを決めてください。 クラウドサイン クライアントIDにはSTEP1で取得したものを入力します。

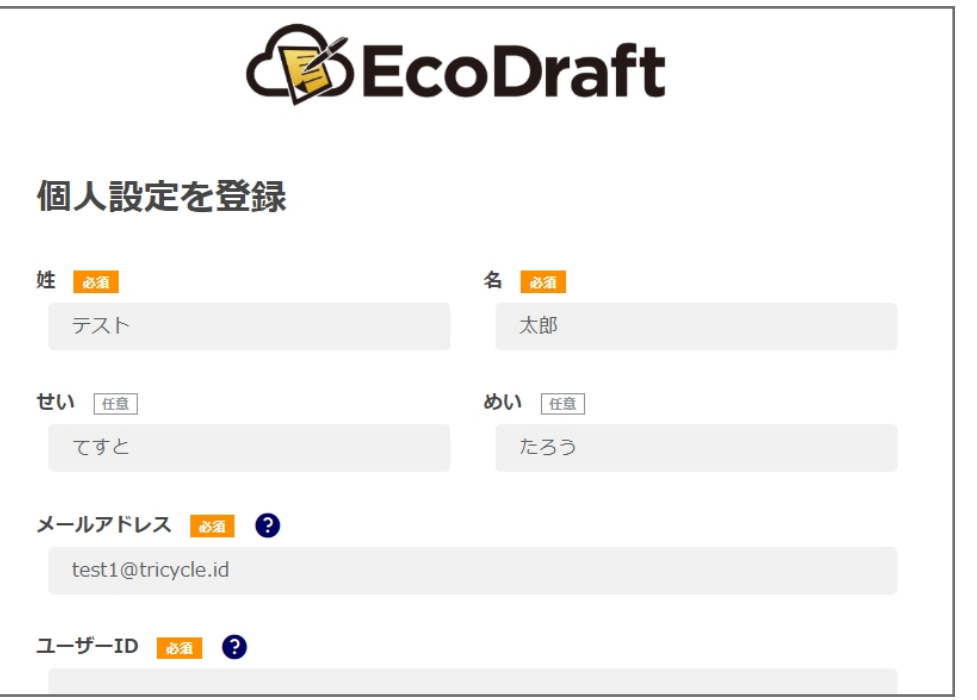

入力が完了したら「確認」ボタンをクリックします。

**3**

**4**

**5**

**2**

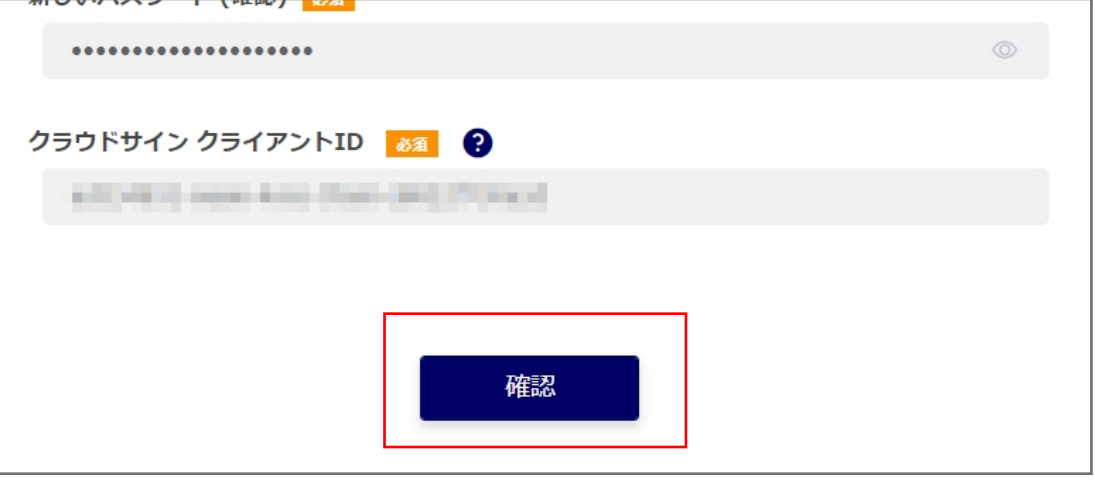

確認画面が表示されるので、内容に間違いがなければ「登録」ボタンをクリックします。

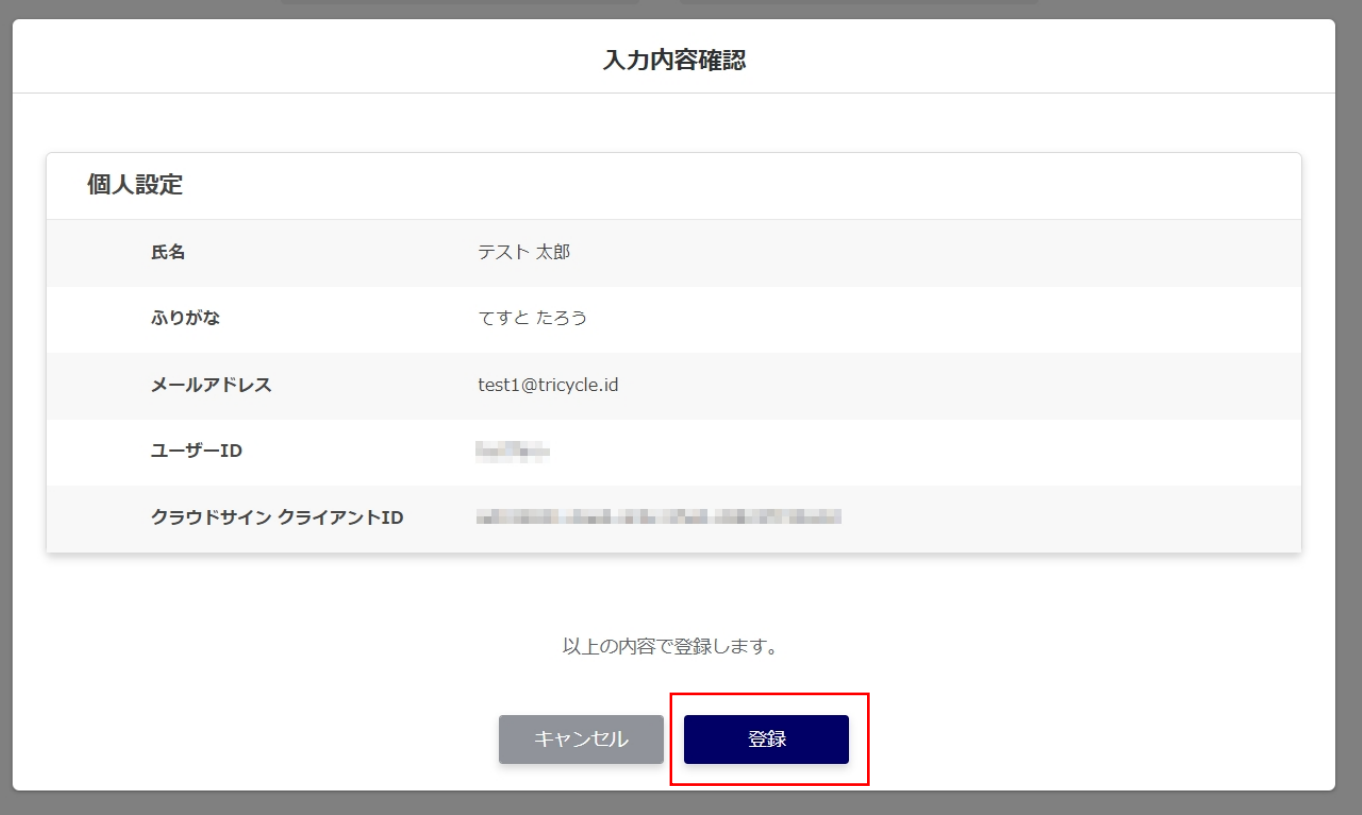

初期設定が完了するとエコドラフトのホーム画⾯に移動します。 引き続きエコドラフトをご利用ください。

**©2019-2020 TRICYCLE Co., Ltd.**